# <span id="page-0-0"></span>**Neuen Benutzer anlegen**

Im Register "Administration Benutzerverwaltung" können Sie mit der Schaltfläche "Neuer Benutzer" einen neuen Benutzer für Ihr Computop Analytics anlegen. Sie können durch das Anlegen neuer Benutzer mehreren Personen Zugriff auf Analytics gewähren. Das hat den Vorteil, dass Sie Aufgabengebiete verteilen und [Aktivitäten von jedem Benutzer in der Anwendung einsehen können.](https://developer.computop.com/pages/viewpage.action?pageId=25296703)

## Neuen Benutzer anlegen

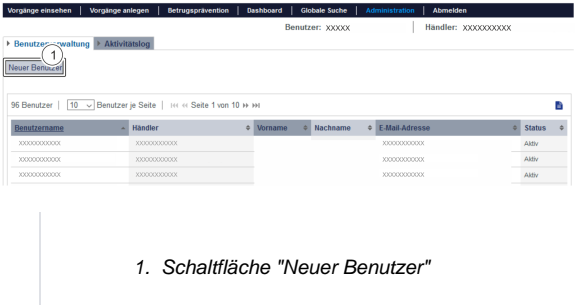

Um einen neuen Benutzer anzulegen, gehen Sie wie folgt vor:

1. Klicken Sie auf die Schaltfläche "Neuer Benutzer".

Die "Detailansicht Benutzer" erscheint.

## **Detailansicht Benutzer**

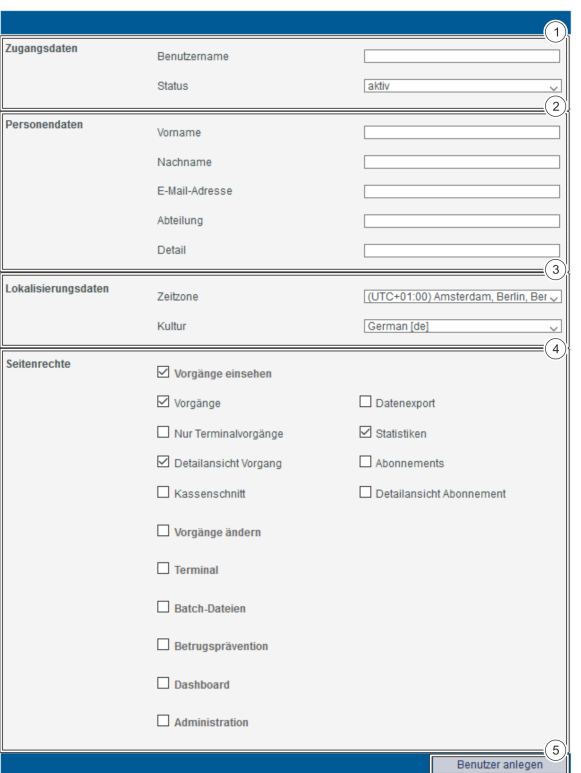

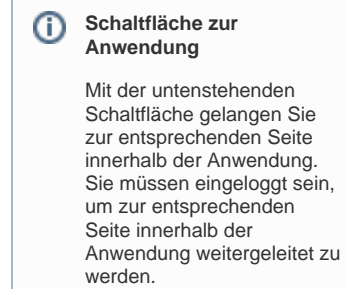

Computop Analytics

## In diesem Abschnitt

- [Aktivitätslog der Benutzer](https://developer.computop.com/pages/viewpage.action?pageId=25296703)  [einsehen](https://developer.computop.com/pages/viewpage.action?pageId=25296703)
- **Benutzer und Zugriffsrechte** [verwalten \(optional\)](https://developer.computop.com/pages/viewpage.action?pageId=25296679)
- [Neuen Benutzer anlegen](#page-0-0)

- 1. Zugangsdaten
- 2. Personendaten
- 3. Lokalisierungsdaten
- 4. Seitenrechte, die dem Benutzer freigegeben werden
- 5. Schaltfläche "Benutzer anlegen"
- ⋒

### **Benutzername des neuen Benutzers** O)

Den Benutzernamen können Sie nach dem Anlegen des Benutzers nicht ändern. Aus Sicherheitsgründen kann der Benutzername nur vom [Computop Helpdesk](mailto:helpdesk@computop.com) geändert werden.

### ⋒ **Passwort des neuen Benutzers**

Sie können kein Passwort für den neuen Benutzer eingeben. Der neue Benutzer erhält automatisch das Passwort Ihrer Zugangsdaten. Sie können das Passwort in der [Benutzerverw](https://developer.computop.com/display/DE/Angelegte+Benutzer+verwalten) [altung nach dem Anlegen des Benutzers ändern.](https://developer.computop.com/display/DE/Angelegte+Benutzer+verwalten) Achten Sie darauf, dass Sie vor dem Weitergeben der Zugangsdaten das Passwort ändern. Ansonsten könnte Ihr Passwort an unbefugte Personen weitergegeben werden.

### **Status** O)

Sie haben die Möglichkeit, neue Benutzer "inaktiv" anzulegen. Das hat den Vorteil, dass Sie z. B. Zugänge für zukünftige neue Mitarbeiter vorbereiten können.

### 2. Geben Sie den Benutzernamen ein und wählen den Status aus.

### 3. Geben Sie die Personendaten ein.

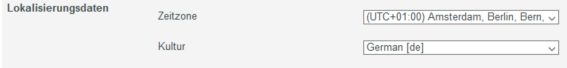

## **Eingabefeld "Zeitzone"**

Vorgänge können nur mit den korrekten Zeitdaten angezeigt und angelegt werden, wenn Sie die richtige Zeitzone für den Benutzer wählen.

### **Eingabefeld "Kultur"** G)

Die Auswahl "Kultur" beeinflusst sowohl die Sprache, in der Computop Analytics dem Benutzer angezeigt wird, sowie auch das Datum- und Betragsformat, also beispielsweise Datum als TT.MM.JJJJ, MM/DD/JJJJ bzw. das Tausender- und Dezimaltrennzeichen bei Beträgen.

### 4. Wählen Sie die Lokalisierungsdaten aus.

5. Wählen Sie die Seitenrechte aus. Eine Erklärung zu den Seitenrechten finden Sie in den nachfolgenden Tabellen.

### **Seitenrechte ein- und ausblenden** (i)

Wenn Sie ein übergeordnetes Seitenrecht (fett markiert) anwählen, werden die dazugehörigen untergeordneten Seitenrechte eingeblendet. In der Abb. Seitenrechte sind alle untergeordneten Seitenrechte eingeblendet.

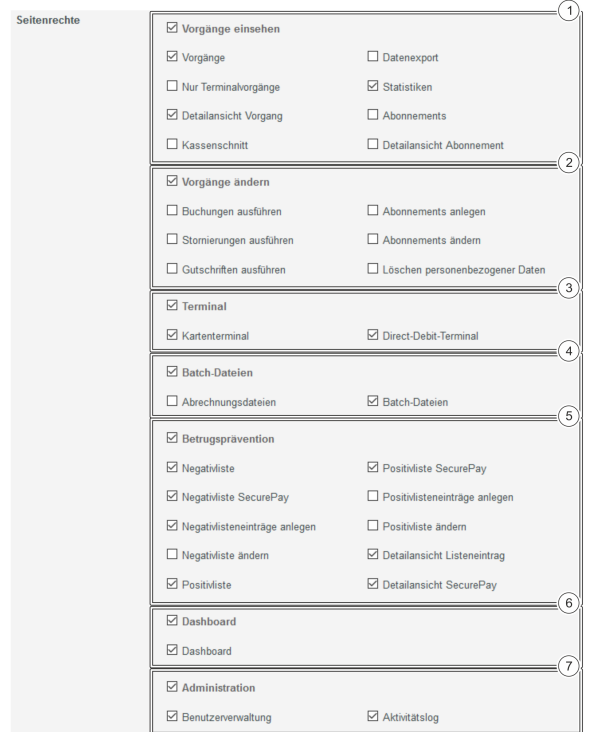

- 1. Vorgänge einsehen
- 2. Vorgänge ändern
- 3. **Terminal**
- 4. Batch-Dateien
- 5. Betrugsprävention
- 6. Dashboard
- 7. Administration

## Kennzeichnung "Optional"

Funktionen, die innerhalb dieser Softwarebeschreibung mit "optional" gekennzeichnet sind, sind in Ihrem Computop Analytics möglicherweise nicht freigeschaltet. Der [Computop Vertrieb](https://computop.com/de/support/ansprechpartner) kann diese Funktionen bei Bedarf gerne für Sie freischalten.

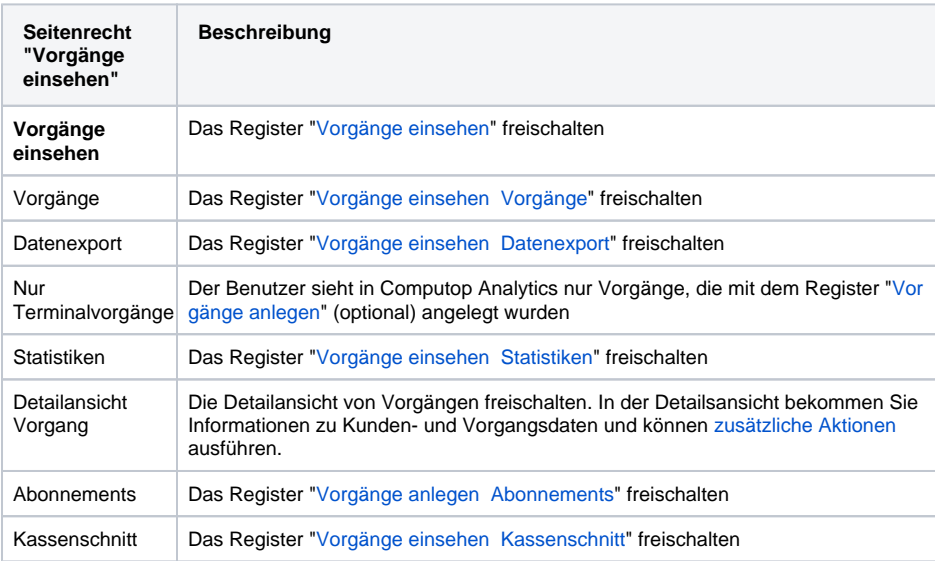

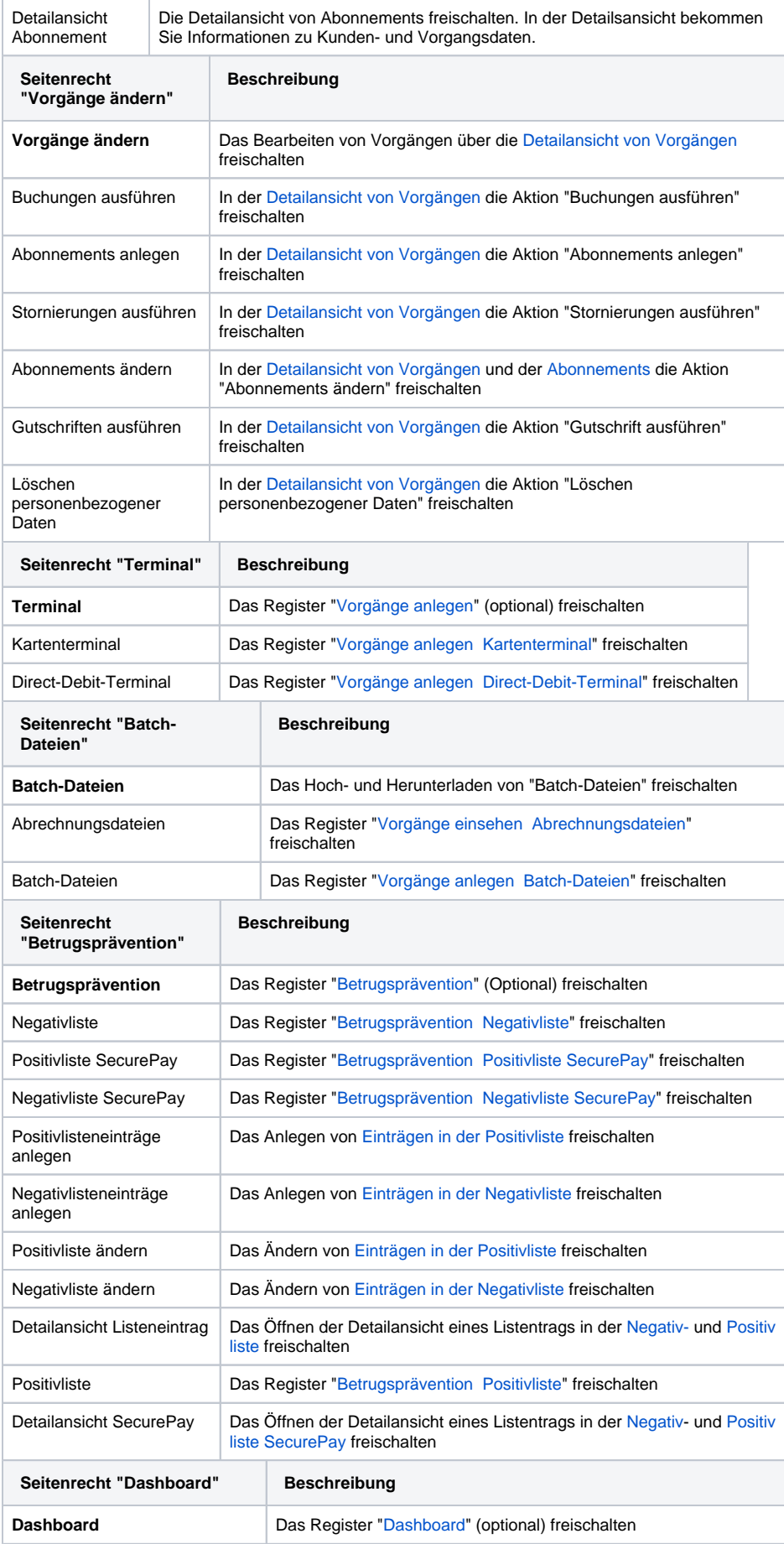

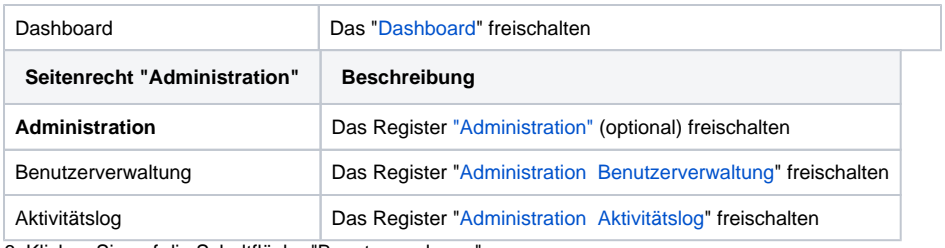

6. Klicken Sie auf die Schaltfläche "Benutzer anlegen".

 Computop Analytics prüft die eingegebenen Werte. Wenn die Werte ungültig sind, erscheint eine rot dargestellte Meldung mit der Fehlerursache. Wenn die Werte gültig sind, wird der Benutzer angelegt.